### **MACINTOSH** คู่มือการใช้งานเบื้องต้น

#### IMAC

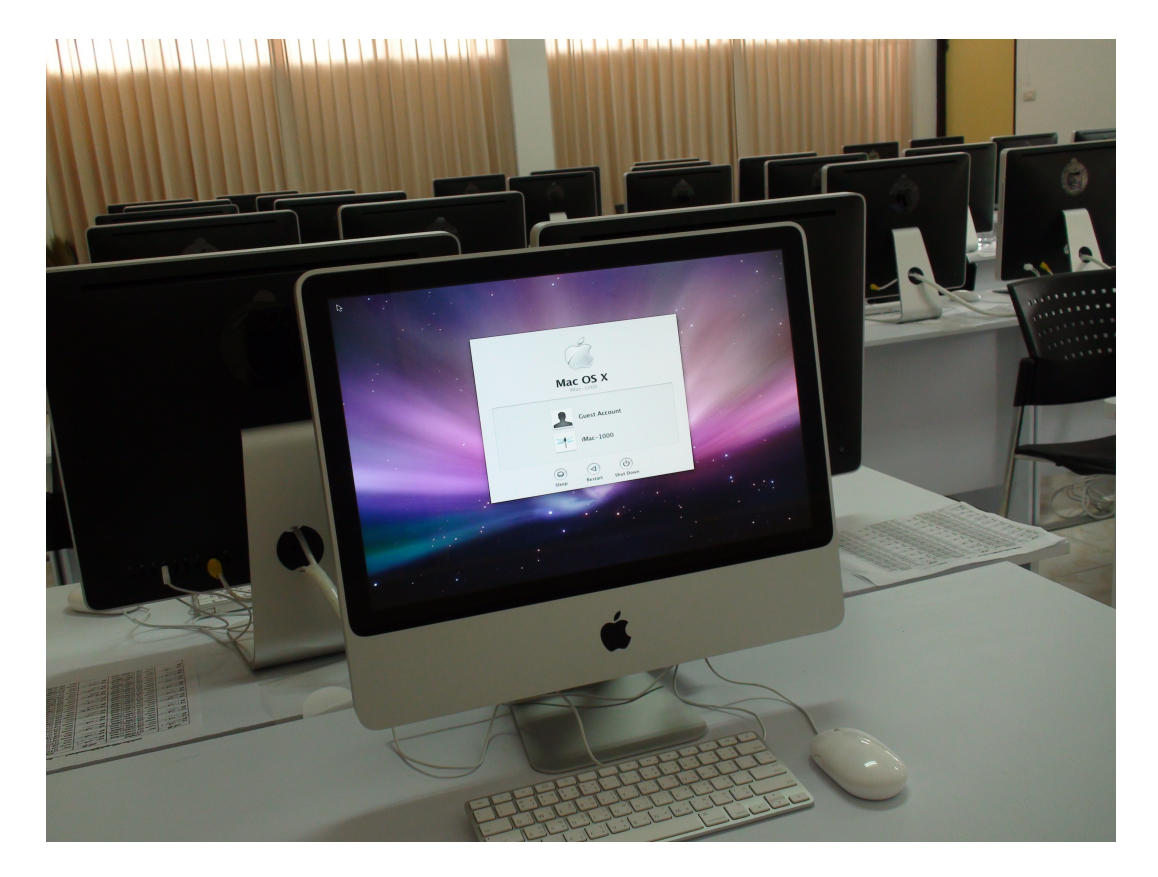

BY Netop (Thailand) Co.,Ltd

### อ่านกันก่อนนะจ้า

#### **ต้องลืมวิธีการการใช้งานเครื่องเดิมหรือเปล่า?**

ต้องขอบอกเลยว่ามีหลายคนเข้าใจผิดนะครับว่าต้องลืมเครื่องเก่าไปให้หมดก่อนว่าเคยใช้งานอย่างไร แต่ ้ สำหรับการใช้งานเครื่องแมคนั้นเราสามารถอามาดัดแปลงเป็นได้อย่างมีประสิทธิภาพมากขึ้นเสียด้วยซ้ำ ดัง นั้นในคู่มือการใช้งานเบื้องนี้ตัวผมที่ขอบอกก่อนว่าเป็นแค่คนแนะนํานะครับไม่ได้เก่งกาจอะไรมากมาย

### **เริ่มต้นอย่างไรหากว่าไม่เคยจับเครื่องแมคมาก่อนเลย**

มีคนเคยพูดเอาไว้ว่า อยากรู้อะไรให้ไปถามทีออาชีพ แต่อยากจะบอกว่าสำหรับมืออาชีพที่มีอยู่ในบ้านเรานั้น ผมขอบอกตรนี้เลยว่าเป็นมืออาชีพจริงๆนะครับ ทุกท่านที่ผมรู้จัก แต่แน่นอนครับ ความเป็นครุมีไม่เท่ากัน แน่นอนดังนั้นหากท่านไปพบกับมืออาชีพบางคนนั้นท่านจะเจอกับอาการไม่พึ่งประสงบ้างก็อย่าไปใส่ใจนะ ครับ ขอแค่เพียงท่านจับจุดได้นั้นท่านก็สามารถจะเอาประยุกใช้ได้ครับ

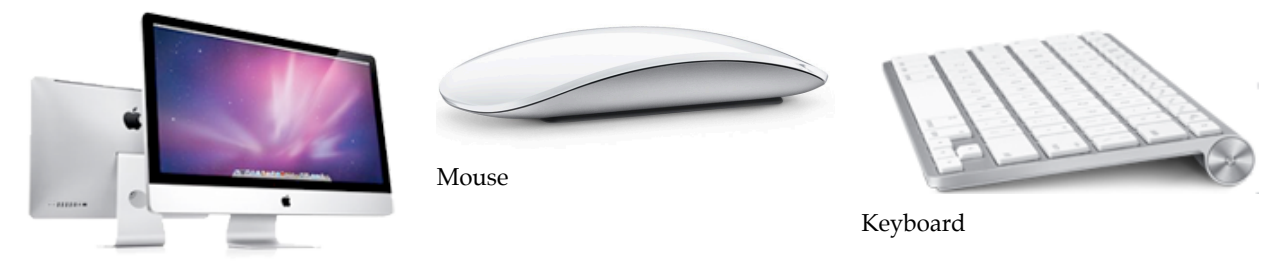

ตัวเครื่อง

#### **ในชุด iMac ประกอบไปด้วยอุปกรณ์อะไรบ้าง**

จากภาพ3ภาพด้านบนท่านจะได้เห็นว่าในเครื่องiMac1ชุดนั้นจะประกอบไปด้วย

1.ตัวเครื่อง โดยตัวเครื่องจะรวมเอาไว้ทั้งหมดไม่ว่าเป็นในส่วนของ Case หน้าจอ ลําโพง

- 2. Mouse
- 3. Keyboard
- 4.สายไฟ 1 เส้น

เพียงแค่อุปกรณ์ทั้งหมดท่านก็สามารถใช้งานเครื่องคอมพิวเตอร์ที่ประสิทธิภาพสูงได้โดยไม่ต้องหาอุปกรณ์ เสริมใดๆเลย

Netop (Thailand) Co.,Ltd

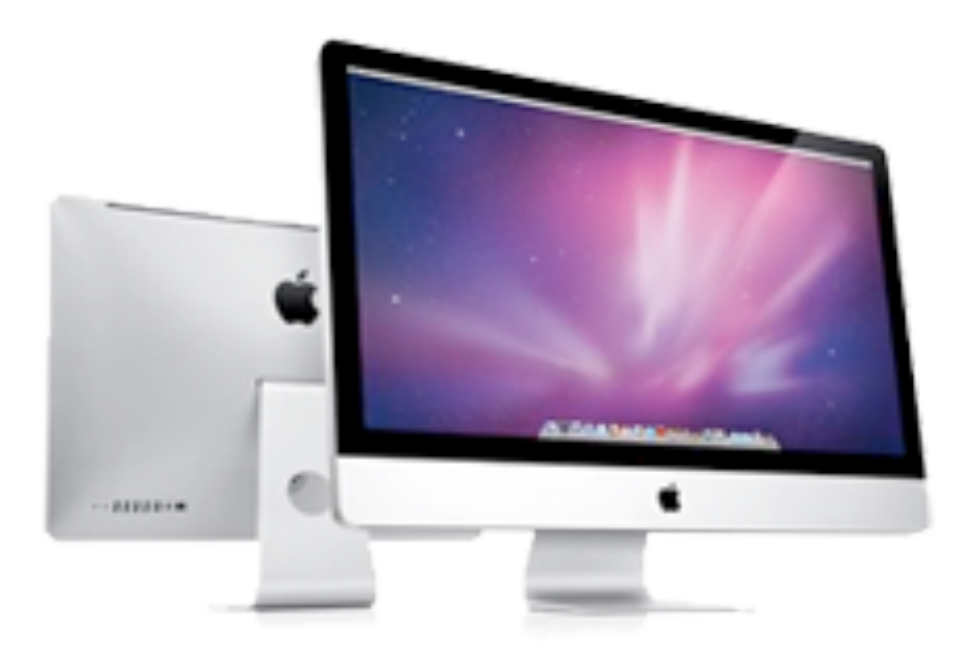

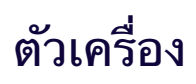

#### **คุณสมบัติเครื่อง**

- 3.06GHz Core 2 Duo, 3.33GHz Core 2 Duo (CTO), 2.66GHz Quad-core i5, 2.8GHz Quad-core i7 (CTO)
- Frontside bus 1066MHz, 4GB 1066MHz DDR3 SDRAM; supports up to 16GB
- NVIDIA GeForce 9400M 256MB, ATI Redeon HD 4670 512MB, ATI Redeon HD 4850 512MB
- Firewire 800, USB 2.0, SD Card slot, Airport Extreme 802.11n, Bluetooth
- 21.5-inch LED-backlit glossy 16:9, 27-inch LED-backlit glossy 16:9
- Wireless Keyboard, Magic Mouse
- Mac OS X Snow Leopard, iLife

Netop (Thailand) Co.,Ltd

### Keyboard

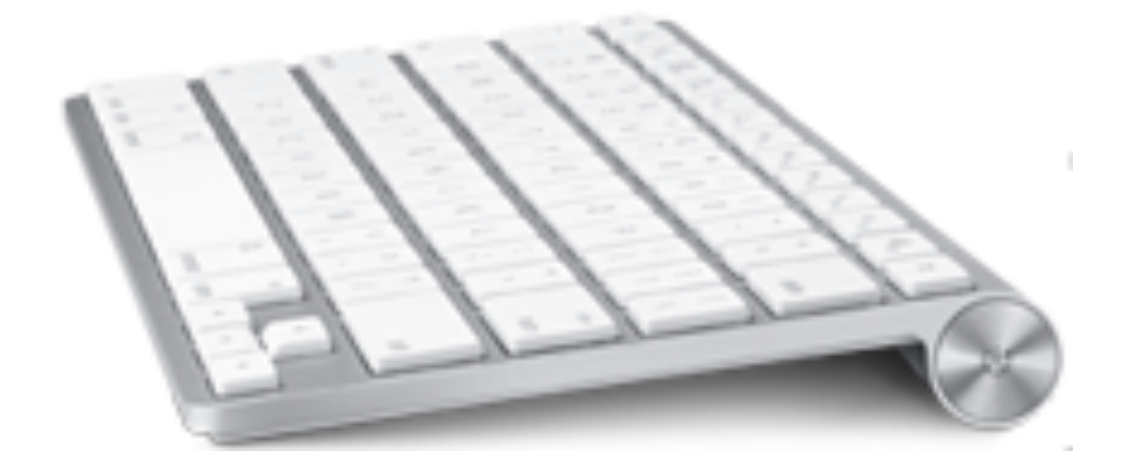

- **Bluetooth-enabled Mac computer**
- Mac OS X v10.5.8 or later and Aluminum Keyboard Software Update 2.0
- **Existing keyboard and mouse for initial setup**
- **Two AA batteries (included)**

### Mouse

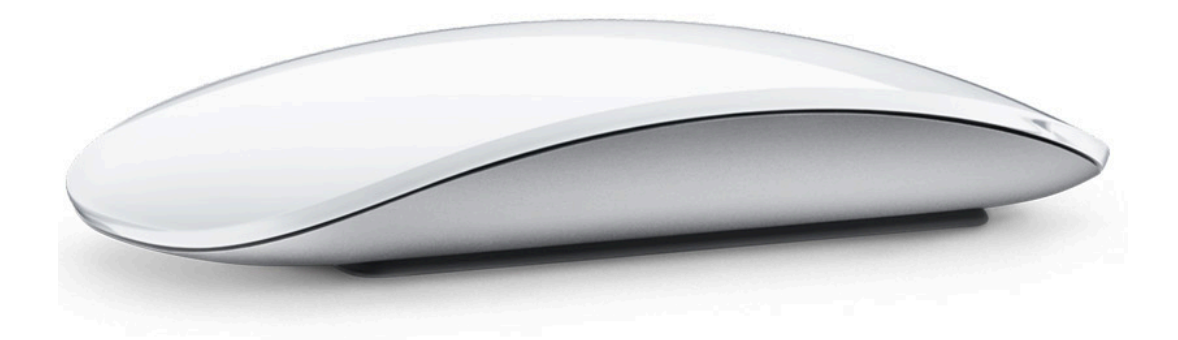

### **Click**

Click or double-click anywhere. The whole surface is a button.

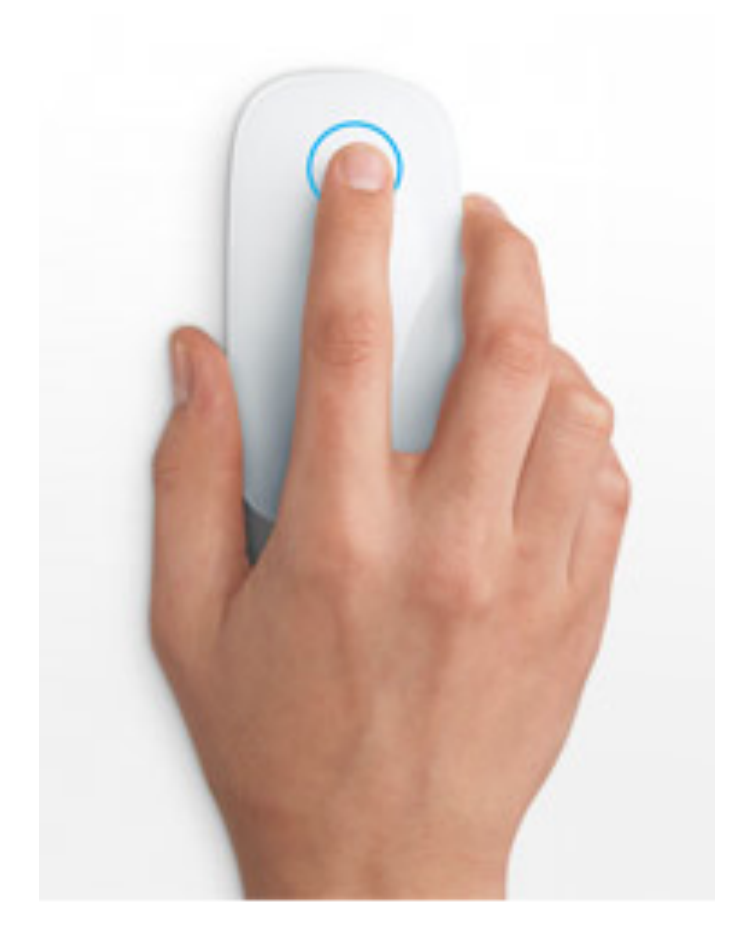

## **การคลิกด้วยนิ้วเดียว**

สามารถคลิ๊กหรือดับเบิ้ลคลิ๊กตรงบริเวณผิวด้านบน ของเม้าสตรงไหนก็ได้ซึ่งแตกต่างจากเม้ารุ่นเดิมๆ ที่ทางบริษัทได้ผลิตออกมาหรือแม่แต่เม้าที่ว่างขายใน ปัจจุบัน ด้วยแนวคิดที่ว่า เมื่อเม้ามีแค่สองปุ่มมันไม่ เพียงพอต่อความต้องการ

### **Two-Button Click**

Set up two-button click (right-click) in System Preferences.

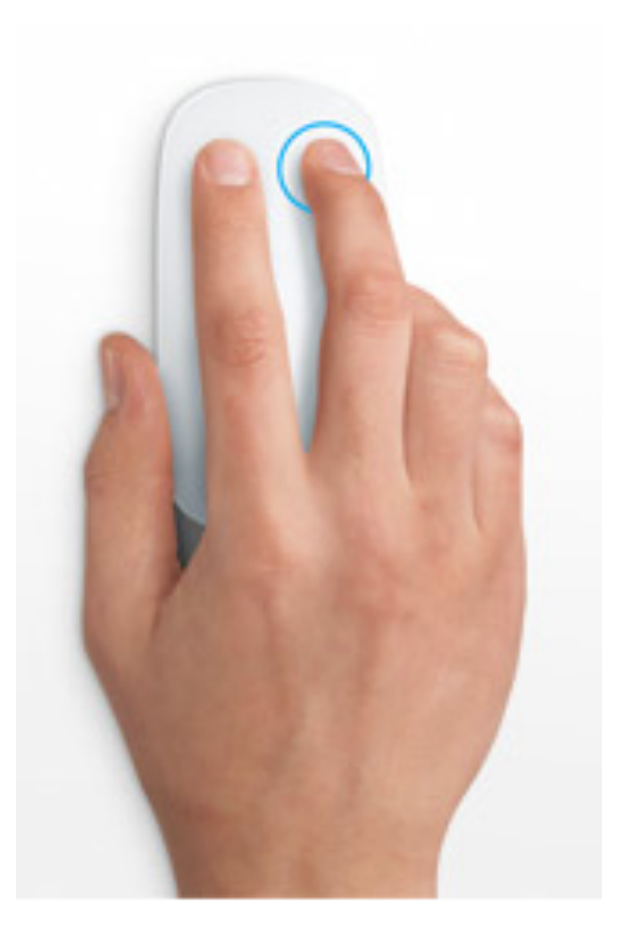

### **การคลิกขวา**

หากว่าต้องการจะคลิ๊กขวานั้น ขอเพียงท่านตั้งค่าที่ System Preferences ให้เวลาคลิ๊กด้วยนิ้วสองนิ้วแล้วเป็นการคลิ๊ก ขวา

#### 360° Scroll

Scroll with one finger to move vertically and horizontally.

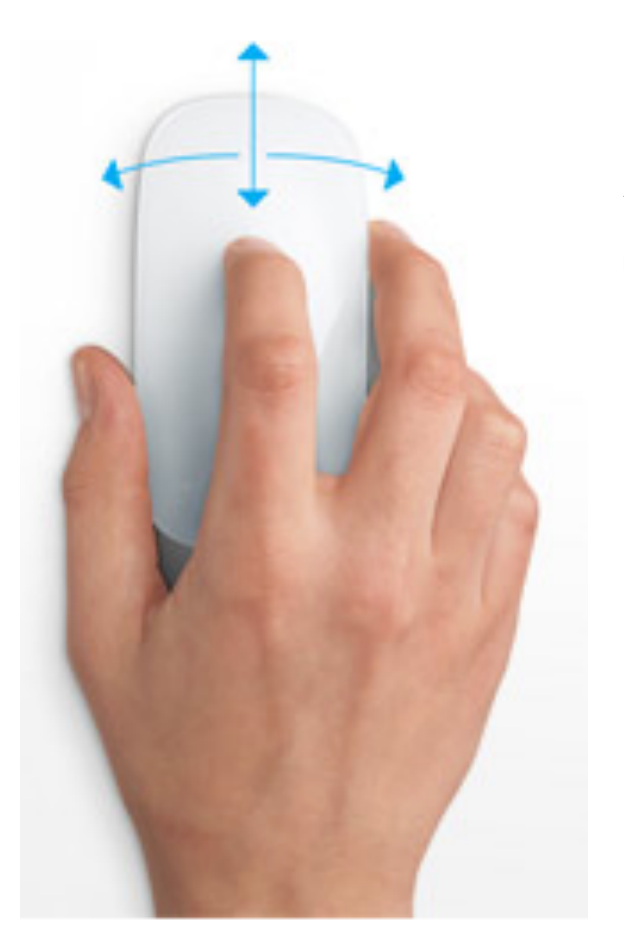

## **การเลื่อนปุ่มหน้าจอ**

สามารถทําได้โดยการเคลื่อนที่ของนิ้วบนพื้นสัมผัส สามารถ เลื่อนหน้าจอได้ 360ํ

โปรแกรมเบื้องตนที่มากลับเครื่อง

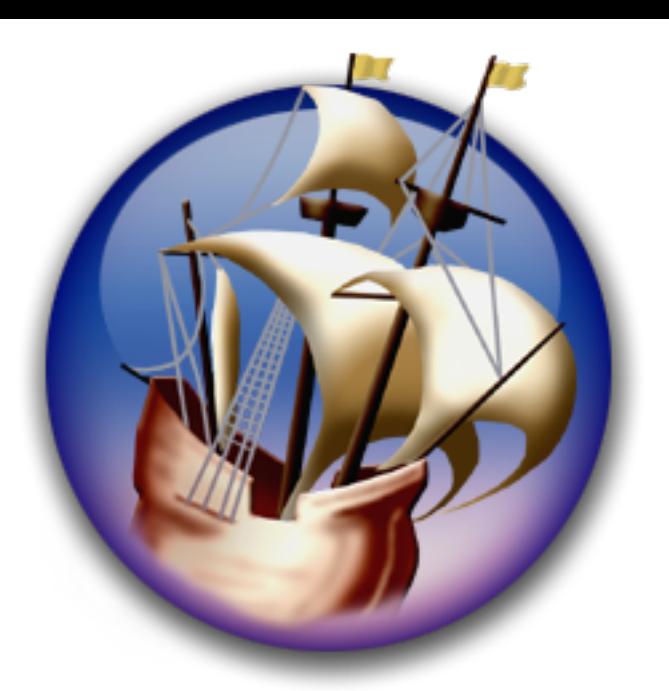

## Neo Office

เป็นโปรแกรมที่เอาไว้ทําหน้าที่แทน Microsoft Office ทุกตัว ไม่ว่าจะเป็น Word หรือว่า Excel ดัง นั้นหากท่านต้องการจะเอาจากเครื่องเดิมมาเปิดที่เครื่องApple ก็สามารถทำได้ หรือว่าสร้างงาน จากเครื่องApple แล้วเอาไปเปิดที่เครื่องอื่น ก็สามารถทําได้เช่นกัน

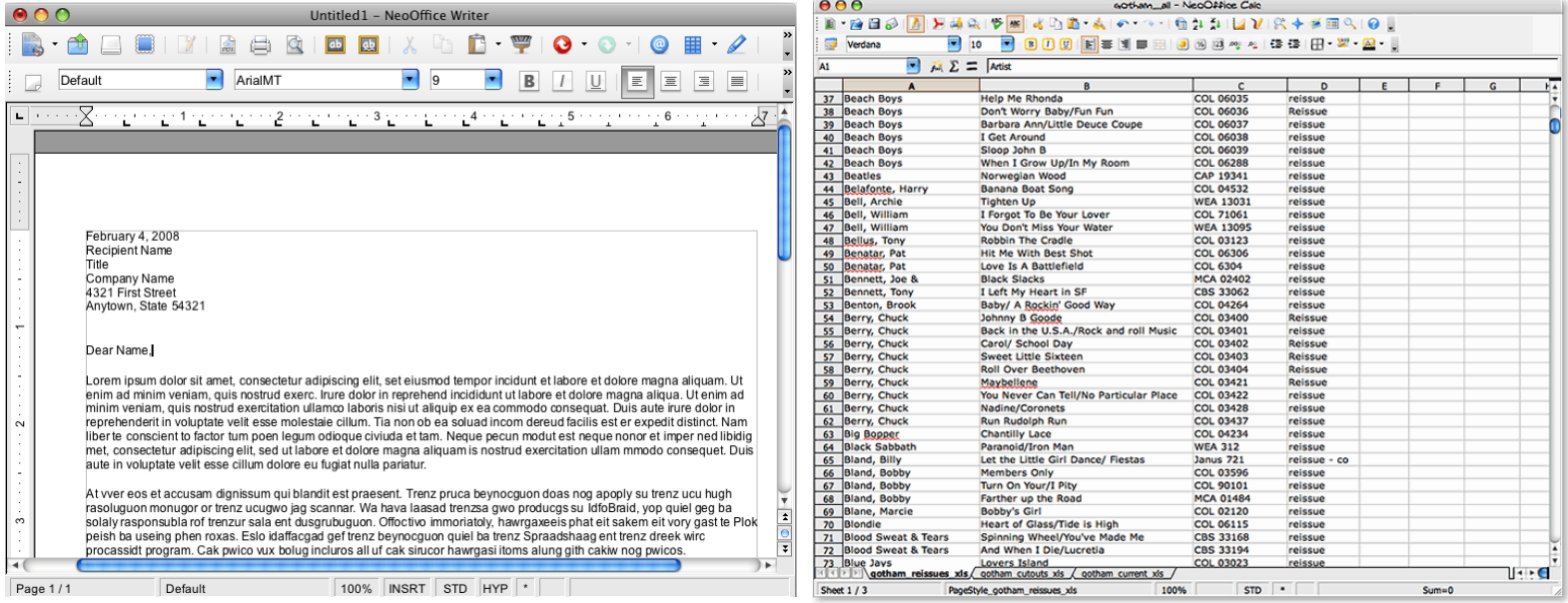

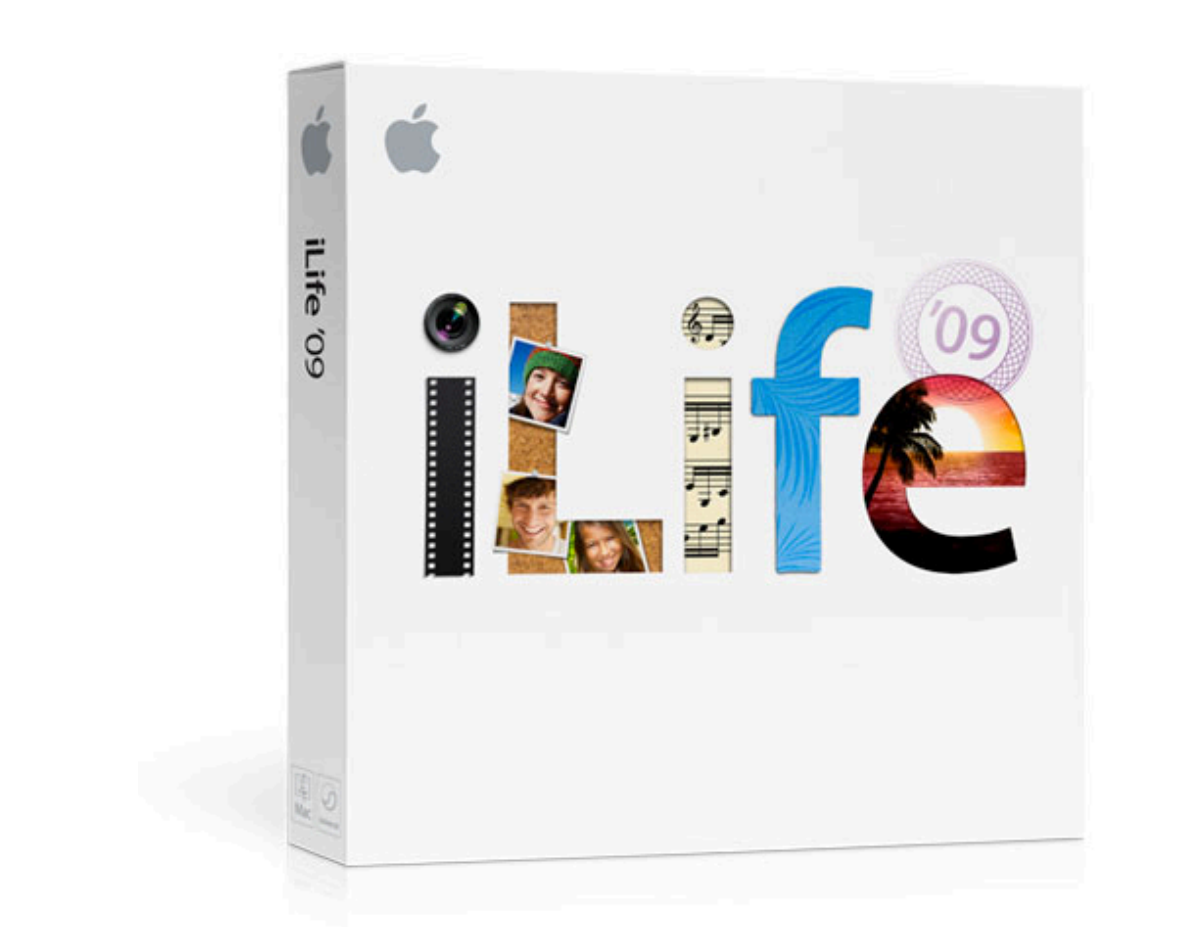

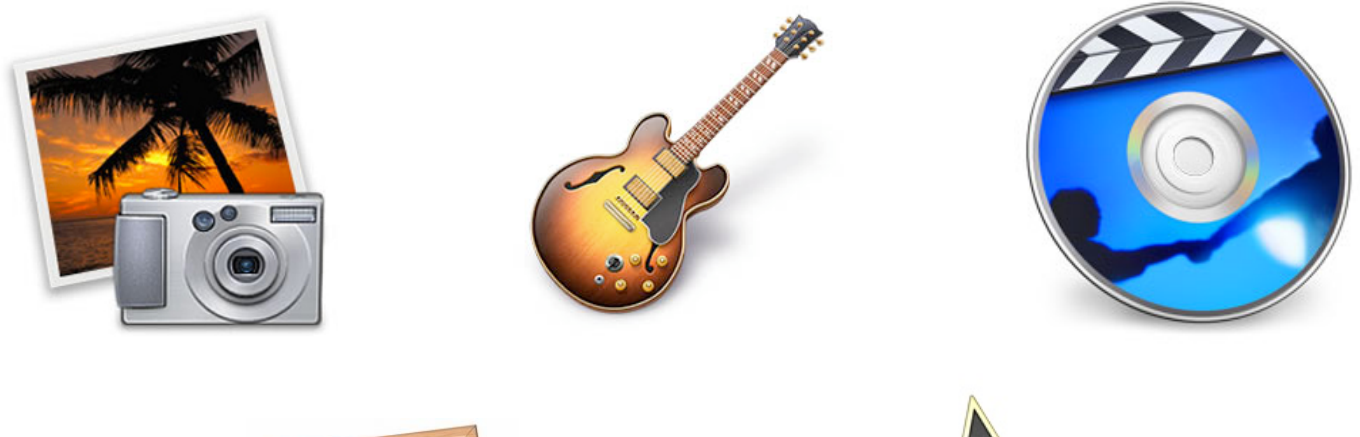

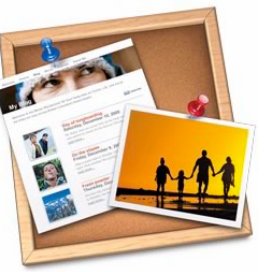

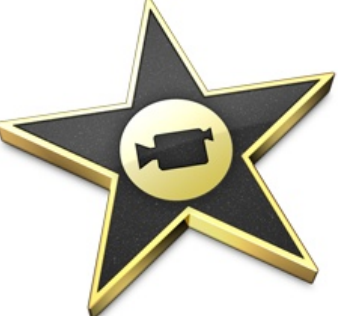

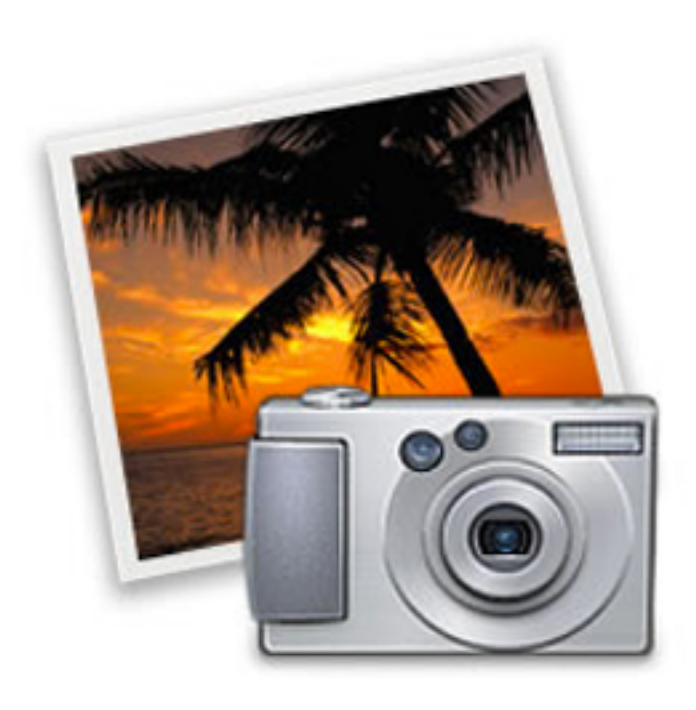

## iPhoto

### โปรแกรมที่ใช้ในการ

- จัดการรูปภาพ
- สร้าง E-Book จากภาพถ่าย
- สร้าง E-Card จากภาพถ่าย
- สร้าง Calendar จากภาพถ่าย
- สร้าง Slide Show จากภาพถ่าย

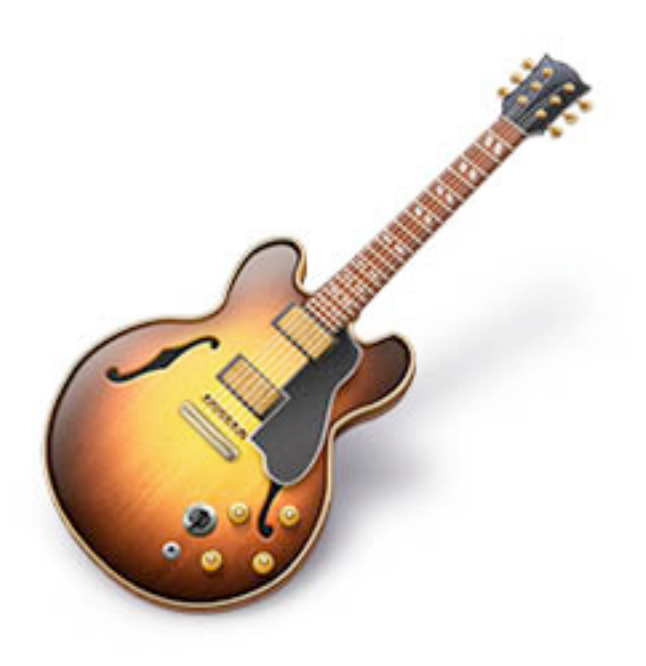

## GarageBand

### โปรแกรมที่เอาไว้ใช้ในการ

- แต่งเพลงด้วยอุปกรณ์ดนตรีสากล
- บันทึกเสียง
- ตัดแต่งคุณภาพเสียง
- ปรับแต่งเสียงเพลงตามความต้องการ

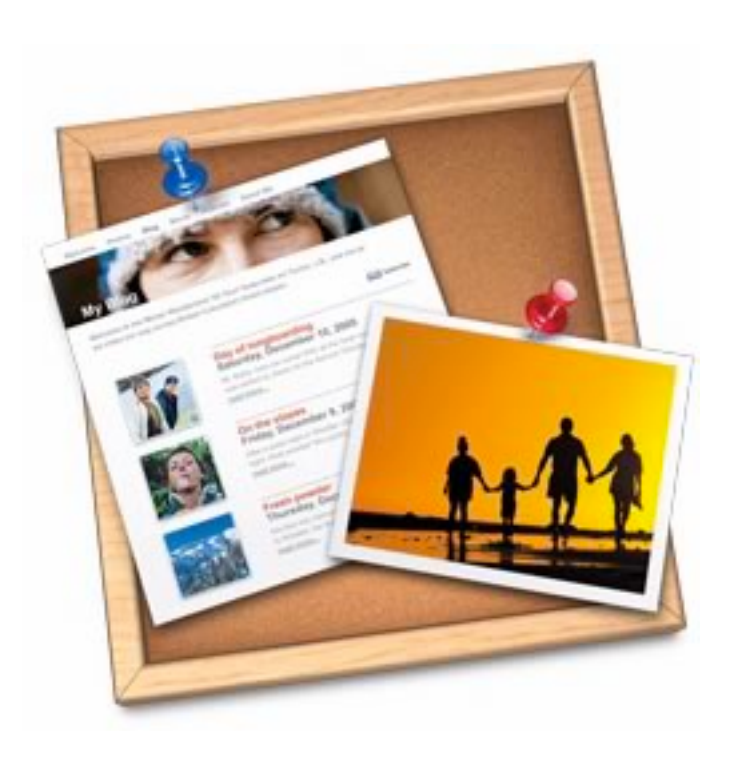

## iWeb

โปรแกรมที่ช่วยในการสร้างหน้าเวปด้วย Theme-page ที่แถม มากลับตัวเครื่องมากมาย โดยช่วยผู้ที่ค้องการจะสร้างเวปของ ตนเองให้สามารถออกเวปได้อย่างมืออาชีพโดยที่ไม่ต้องอาศัย ทักษะด้านคอมพิวเตอร์ขั้นสูง

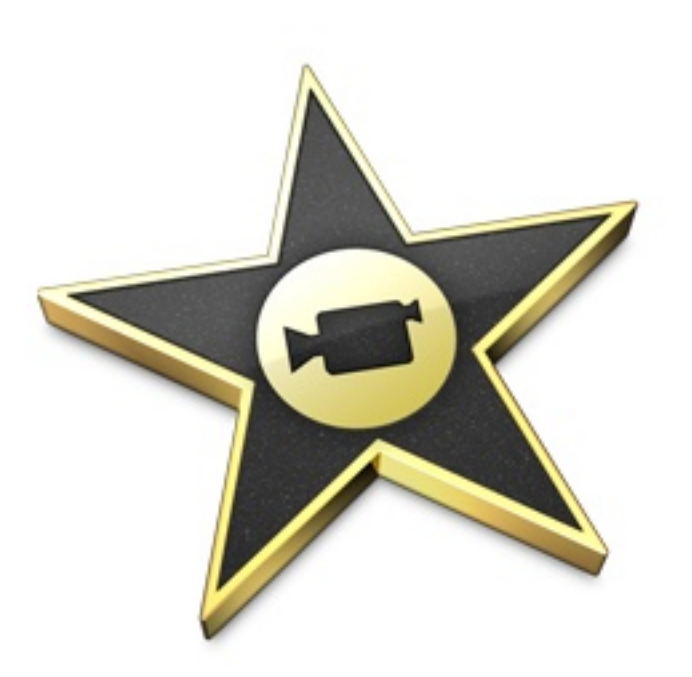

## iWeb

โปรแกรมที่สามารถทําให้คลิปจากกล้องวีดีโอ หรือมือถือของคุณ กลายเป็นหนังระดับมืออาชีพได้โปรแกรมถูกออกแบบมาเพื่อให้ ทํางานสะดวกและง่ายต่อการใช้งานในทุกๆรูปแบบ สามารถใส่ เสียง ภาพ ภาพเคลื่อนไหว และ Effect ต่างๆลงไปในคลิปของเรา ได้

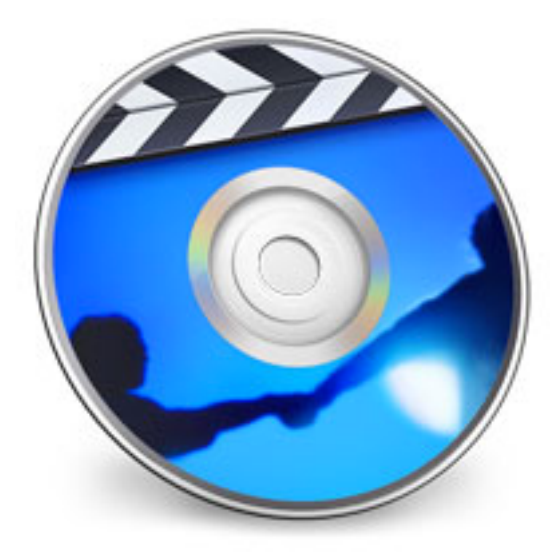

## iDVD

เมื่อเราทําการตัดต่อคลิปของเราเรียบร้อยด้วย iMovie คราวนี้ก็ มาถึงเรื่องของการนําเสนอ โปรแกรมiDVDนี้ถูกออกแบบมาเพื่อ ใช้ในการทําแผ่นDVD จากคลิปที่เราทําการปรับแต่งแล้ว สามารถ เลือกรูปแบบของ DVD Title ที่เราต้องการจะใช้และสามารถ Burn แผ่นDVDที่เราต้องการออกมาได้อย่างง่ายดาย

## Browser

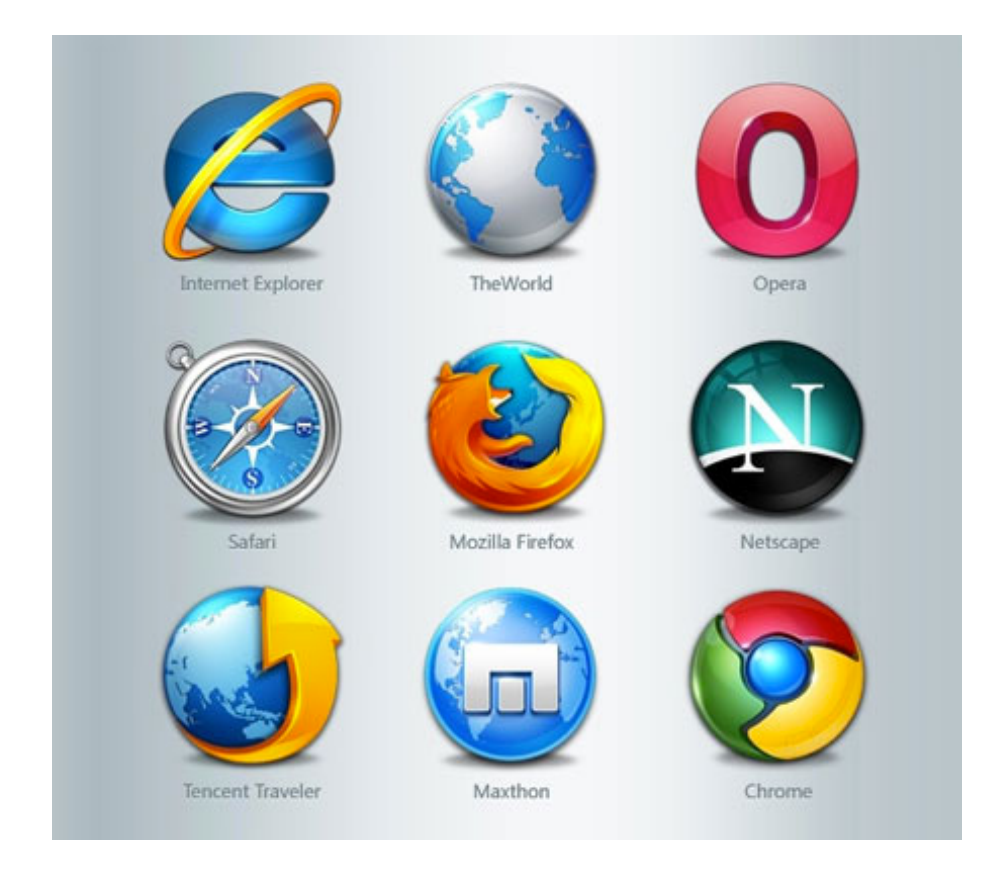

เครื่องมือสําหรับเข้าชมเวปต่างในโลกอินเตอร์เน๊ตคือ Browser และเครื่องคอมพิวเตอร์ของ Apple มีเครื่องที่ใช้ในการเข้าเวปที่ ติดตั้งมากลับเครื่องแล้วดังนี้

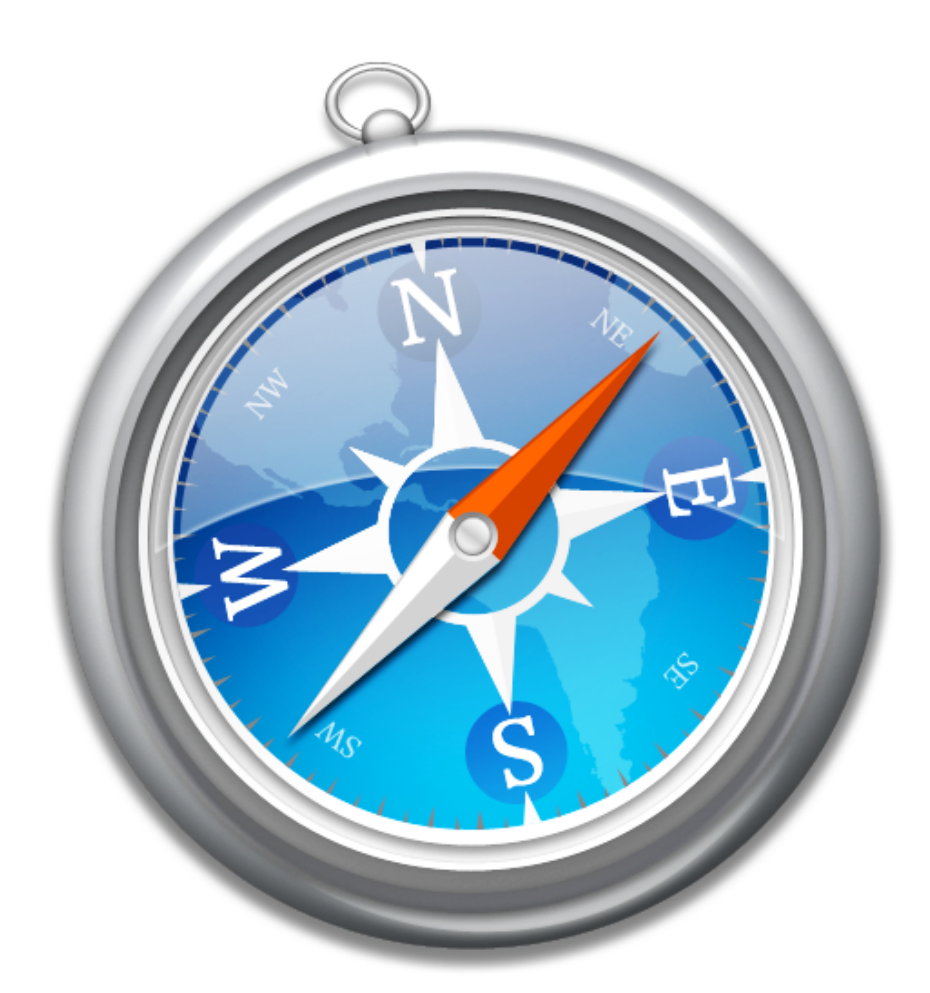

## Safari

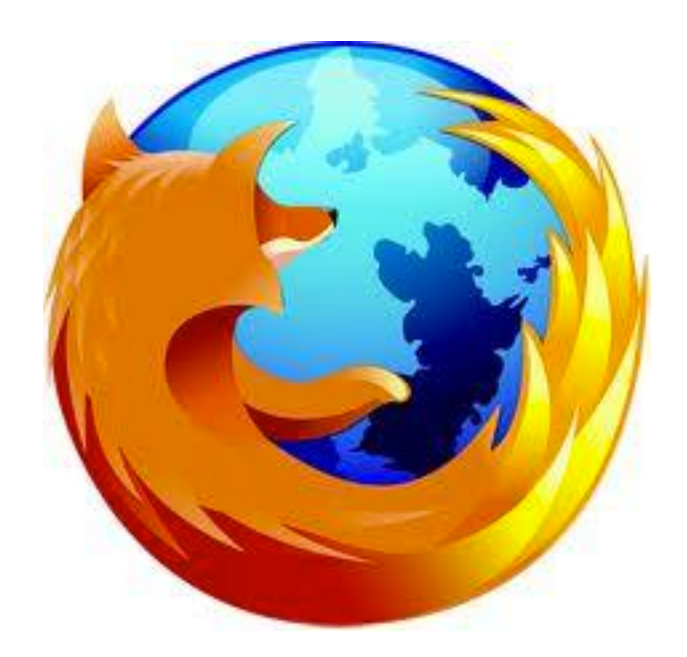

## Firefox

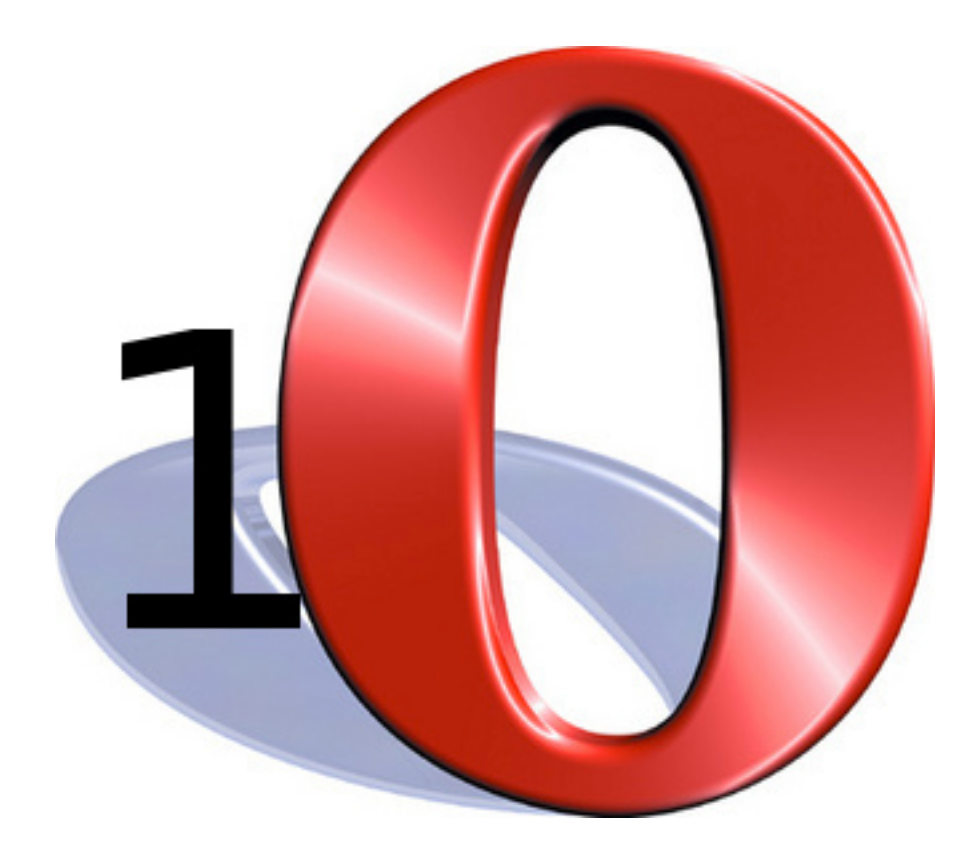

# Opera

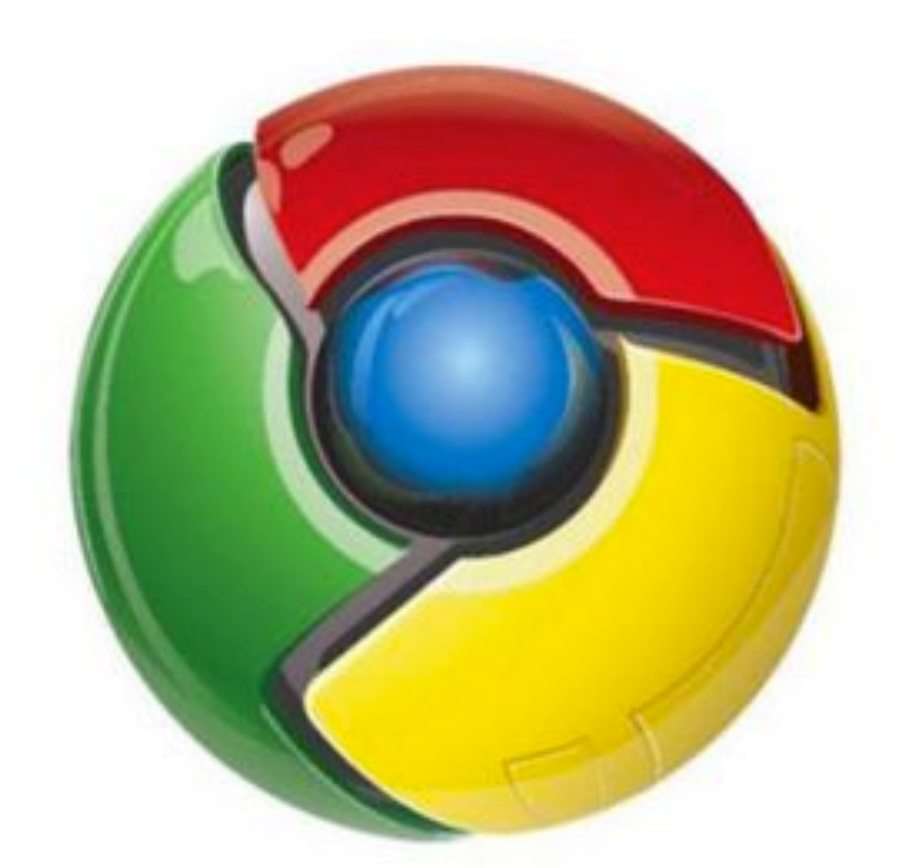

## Google Chrome

## สําหรับการตั้งค่าต่างๆของเครื่องนั้น เราสามารถตั้งค่าได้ที่ System Preference ที่มีIconอยู่บริเวณ Dock ด้านล่างของเครื่อง เป็นรูป

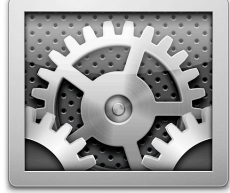

และเมื่อเข้าไปที่ System Preferenceแล้วจะพบกับหน้าต่างนี้

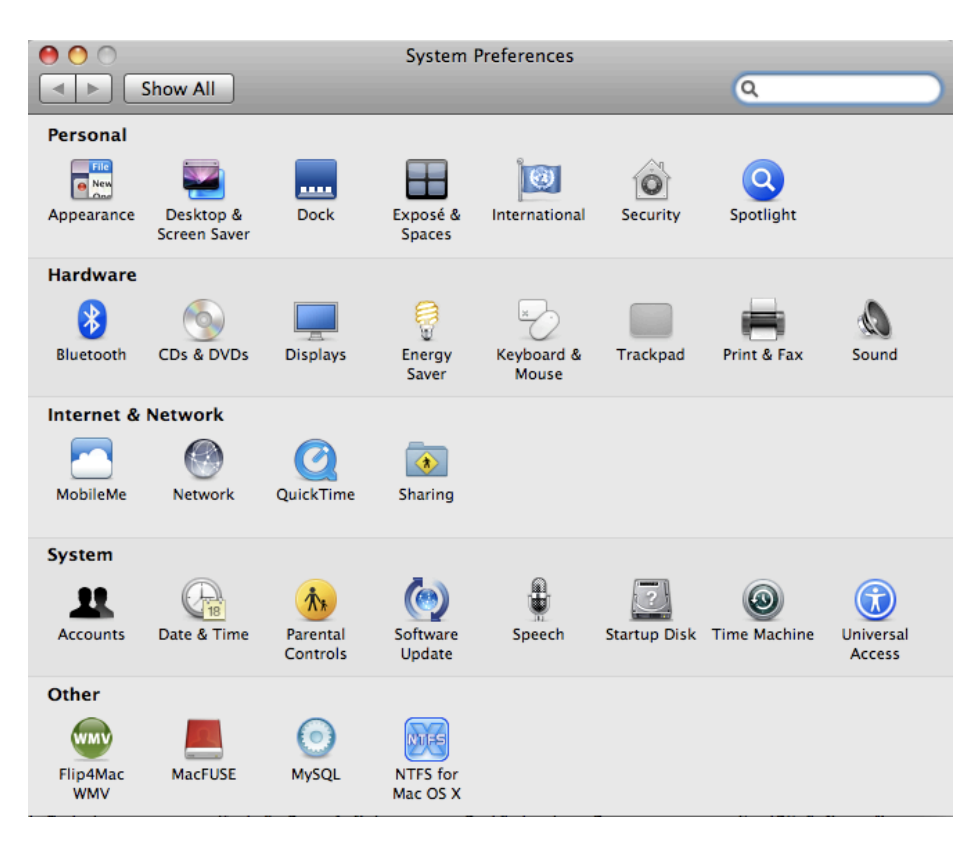

System Preference จึงเปรียบได้กับ Control Pannle ของ Window ที่เรารู้จักและใช้งานกันอยู่ส่วนมากในปัจจุบัน